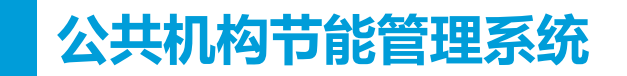

# **公共机构复验模块数据** 填报培训

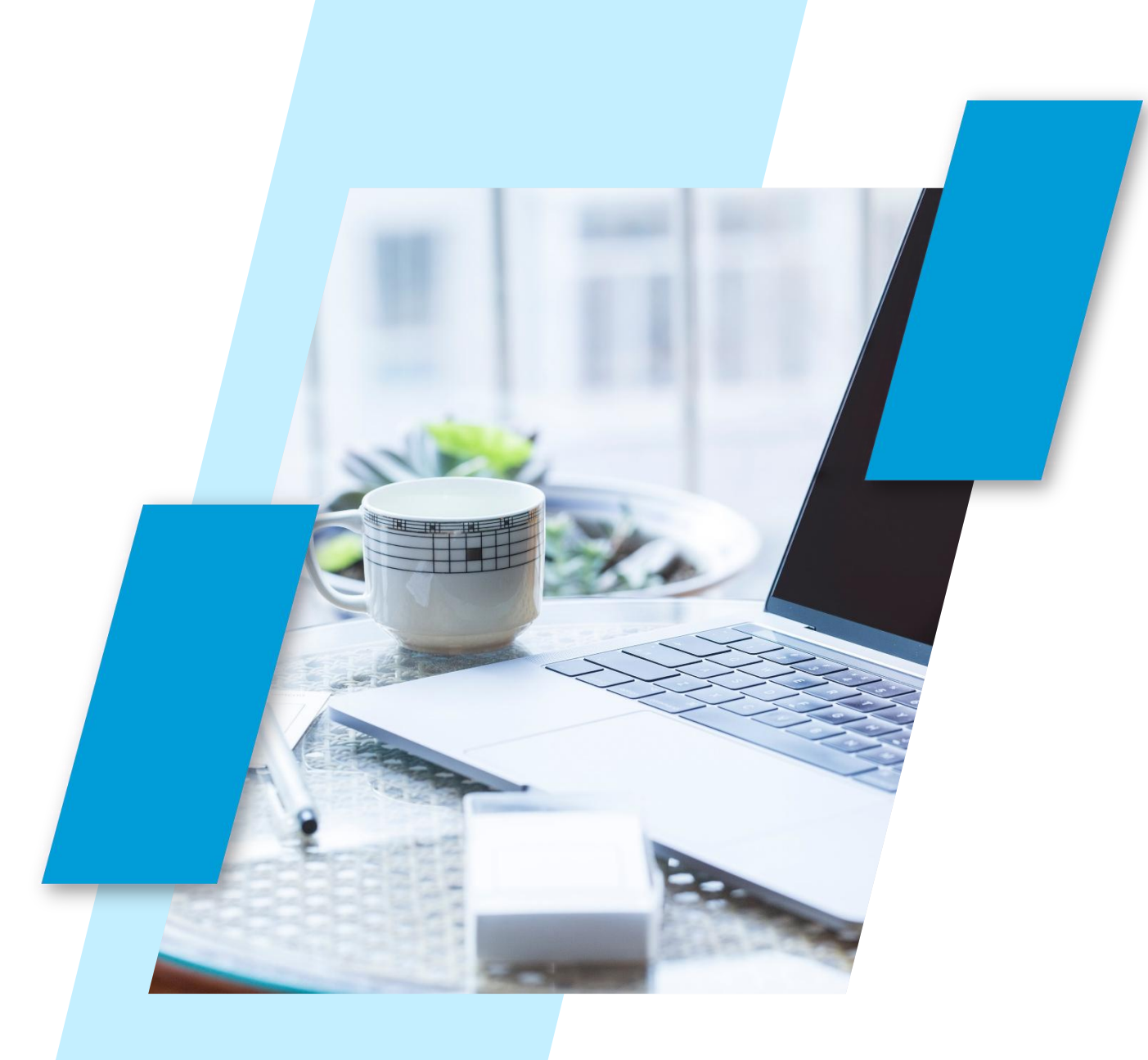

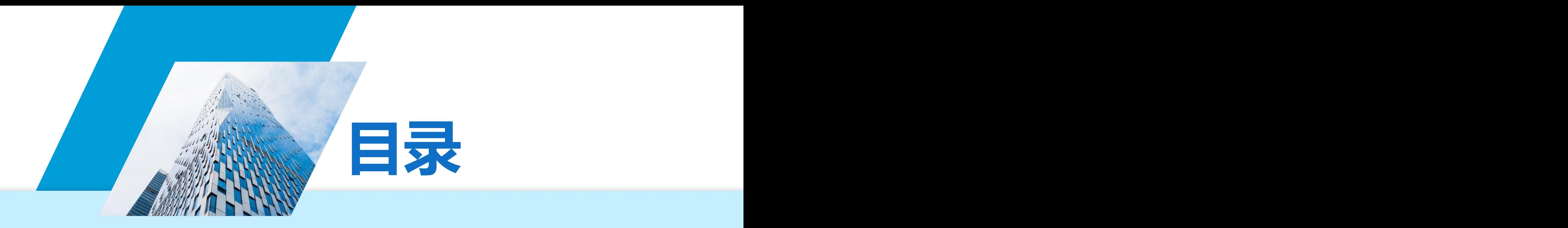

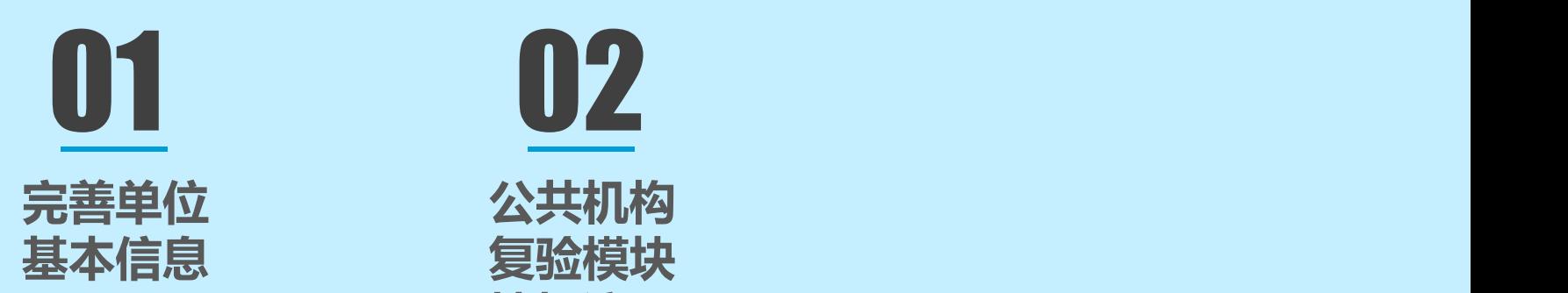

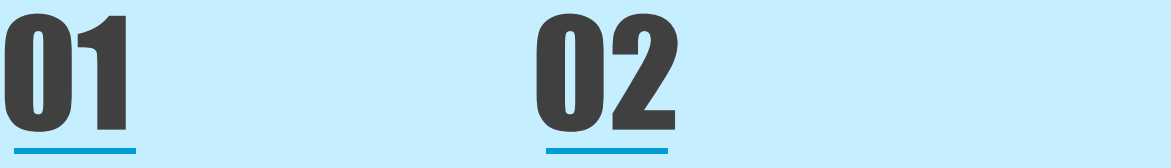

**基本信息 复验模块 填报流程**

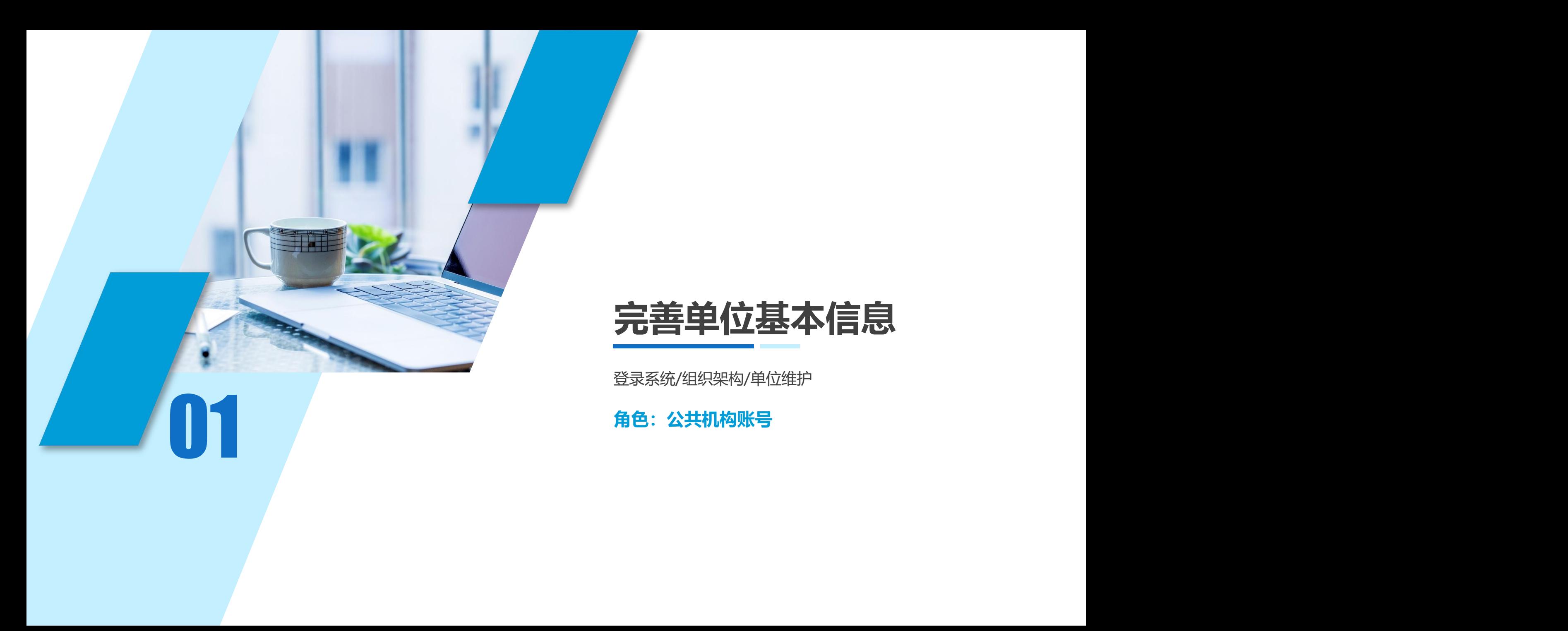

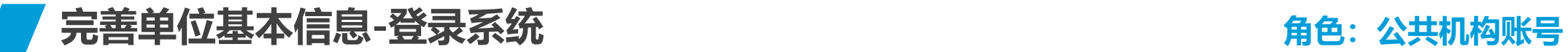

使用360浏览器(极速模式)或者谷歌浏览器

打开"http://www.xjggjgjn.com/admin/index/login"

用户名为统一社会信用代码第9至第17位,初始密码为123456(首次登录系统后请务必修改登录密码)

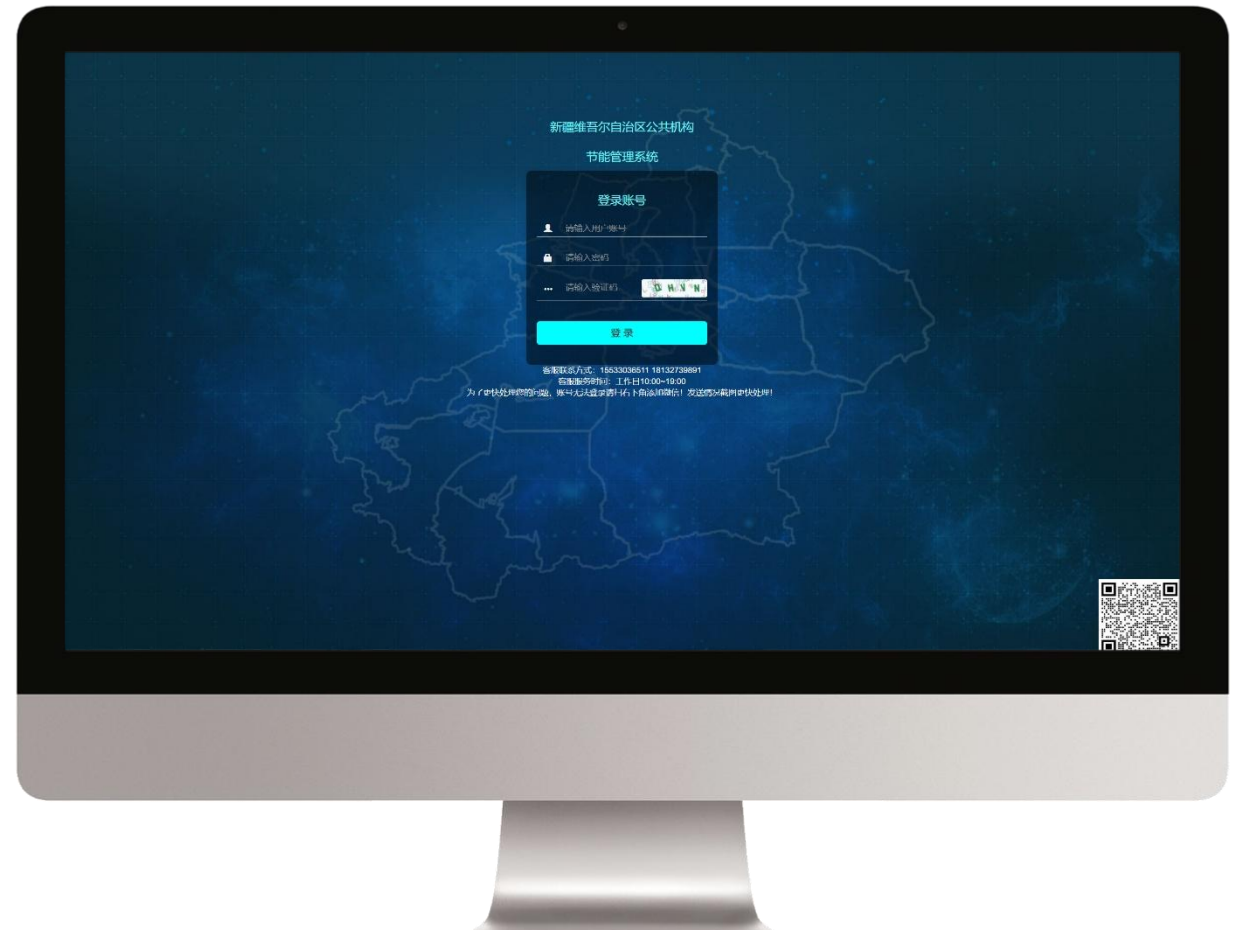

# 账号登录问题 请地州管局 /区县管局进行处理

**完善单位基本信息-单位维护**

**角色:公共机构账号**

### **菜单选择:** 组织架构 → 单位维护

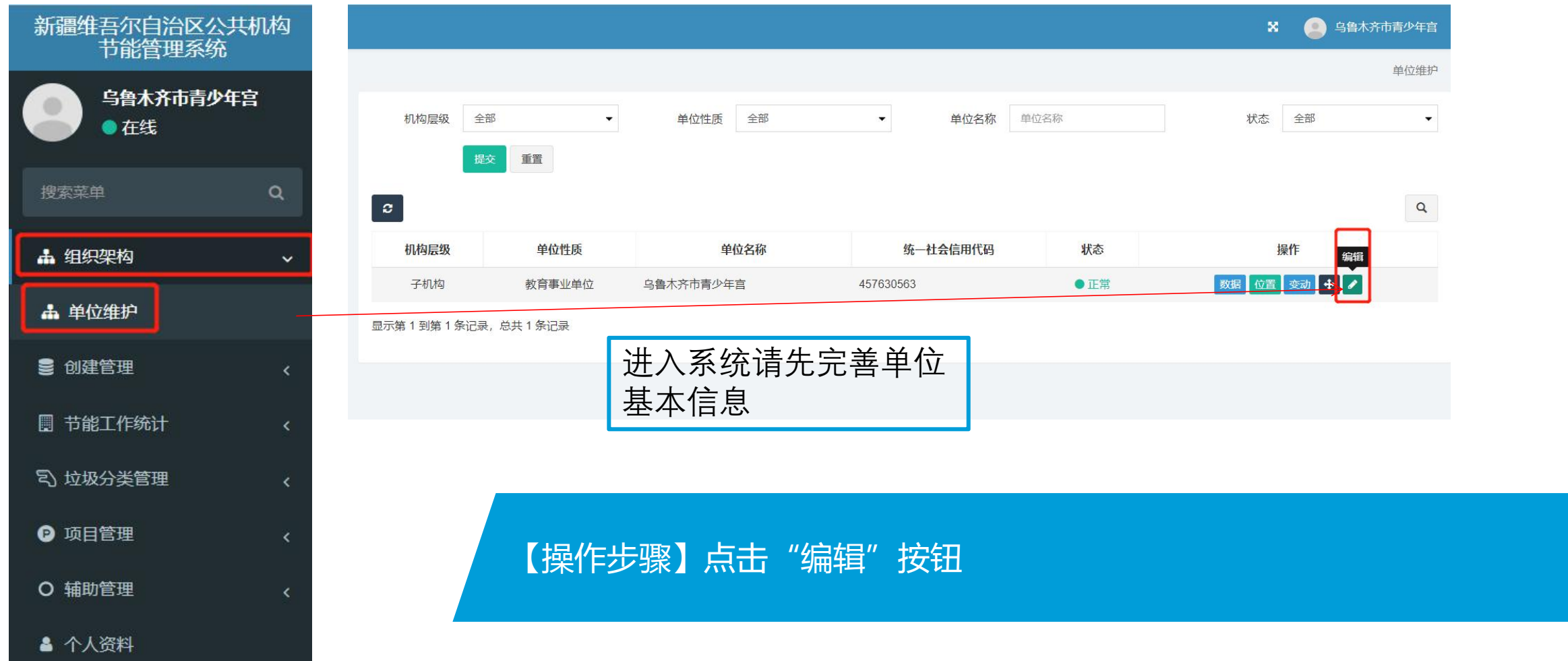

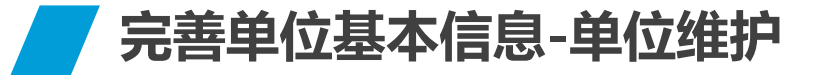

**角色:公共机构账号**

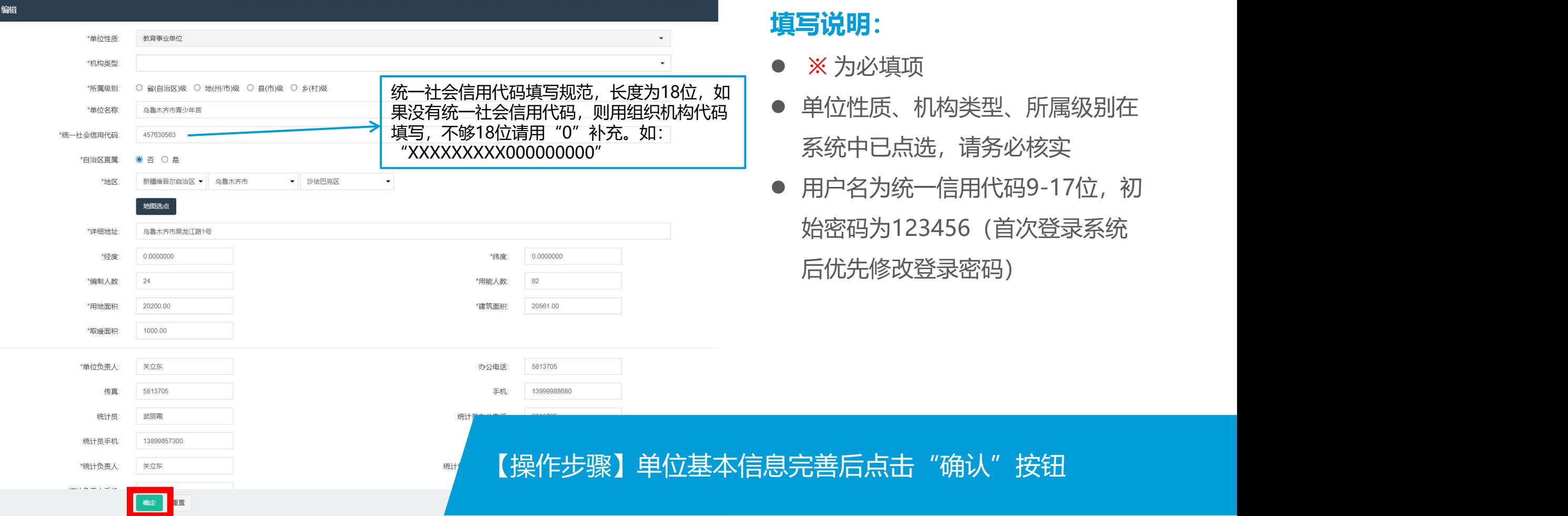

**公共机构复验模块数据填报流程** 自动校验单位信息/引导完善基本信息 《2020年折算表》 《2021年折算表》 《自评表》 **角色:公共机构账号**

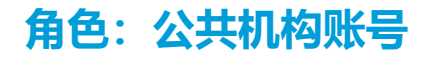

#### **菜单选择:**创建管理→ 节约型机关创建复验 → 复验进程

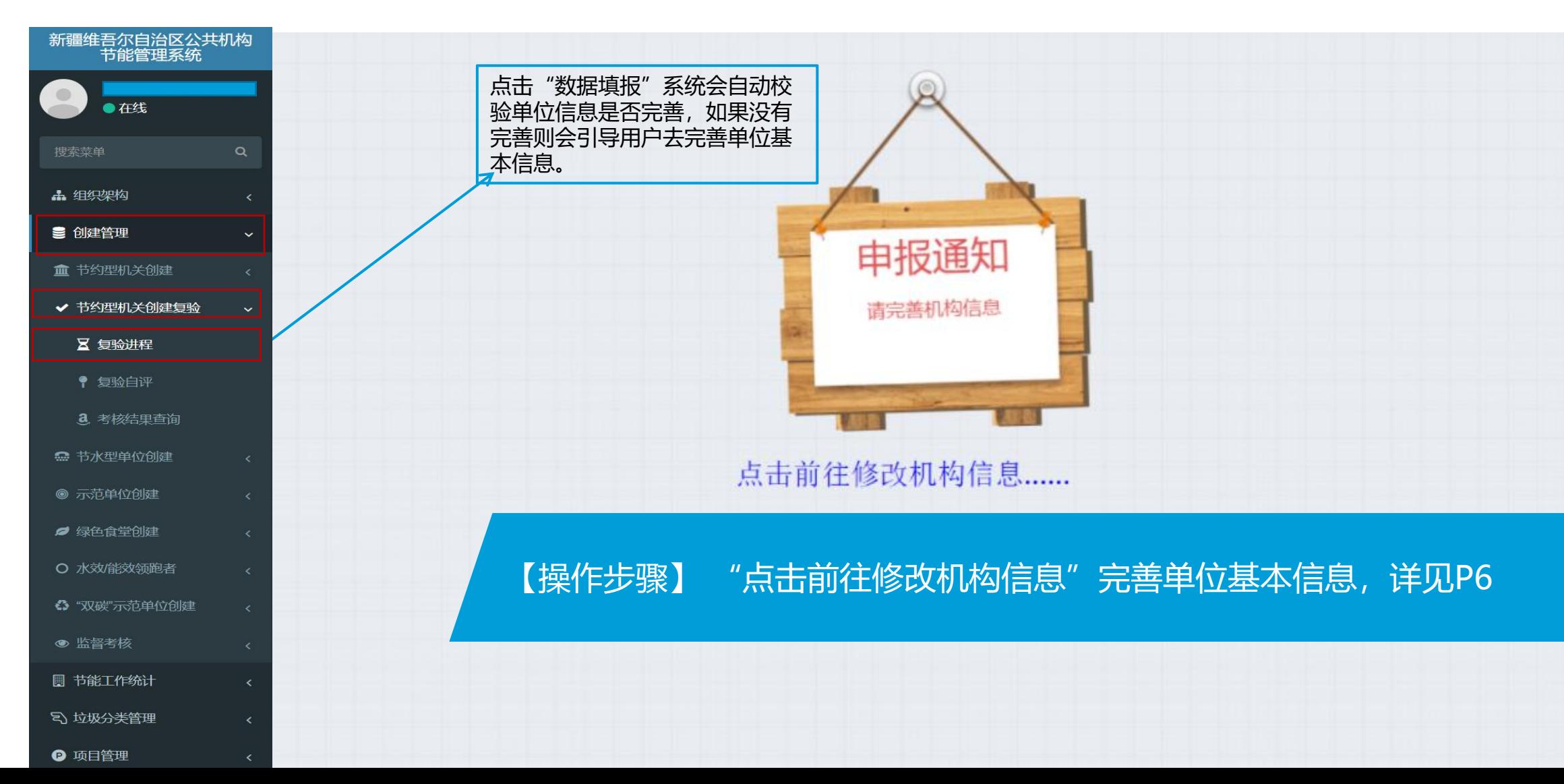

# **公共机构数据填报流程《20年折算表》 角色:公共机构账号**

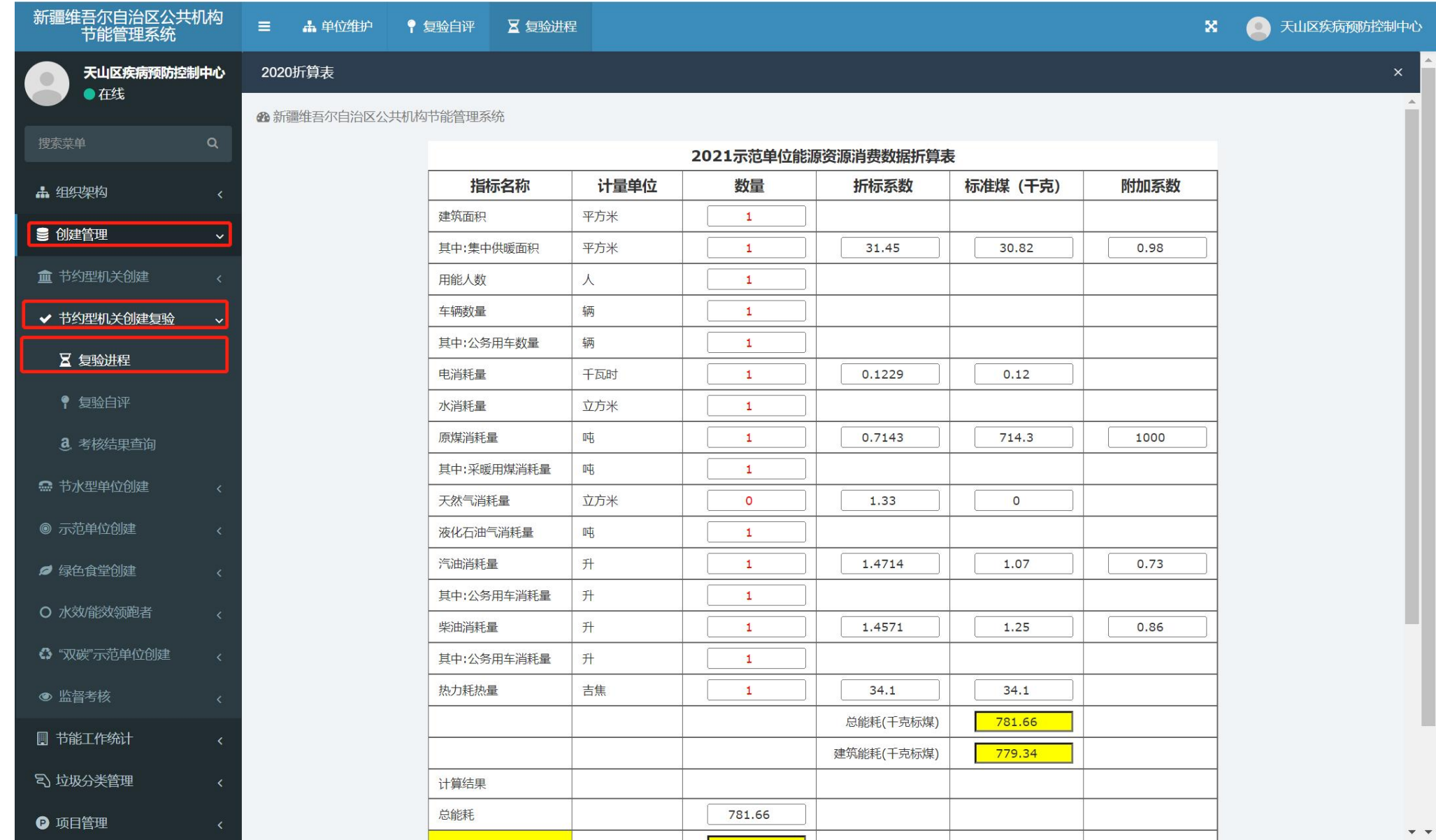

# **公共机构数据填报流程《20折算表》**

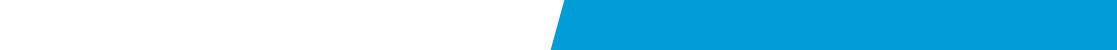

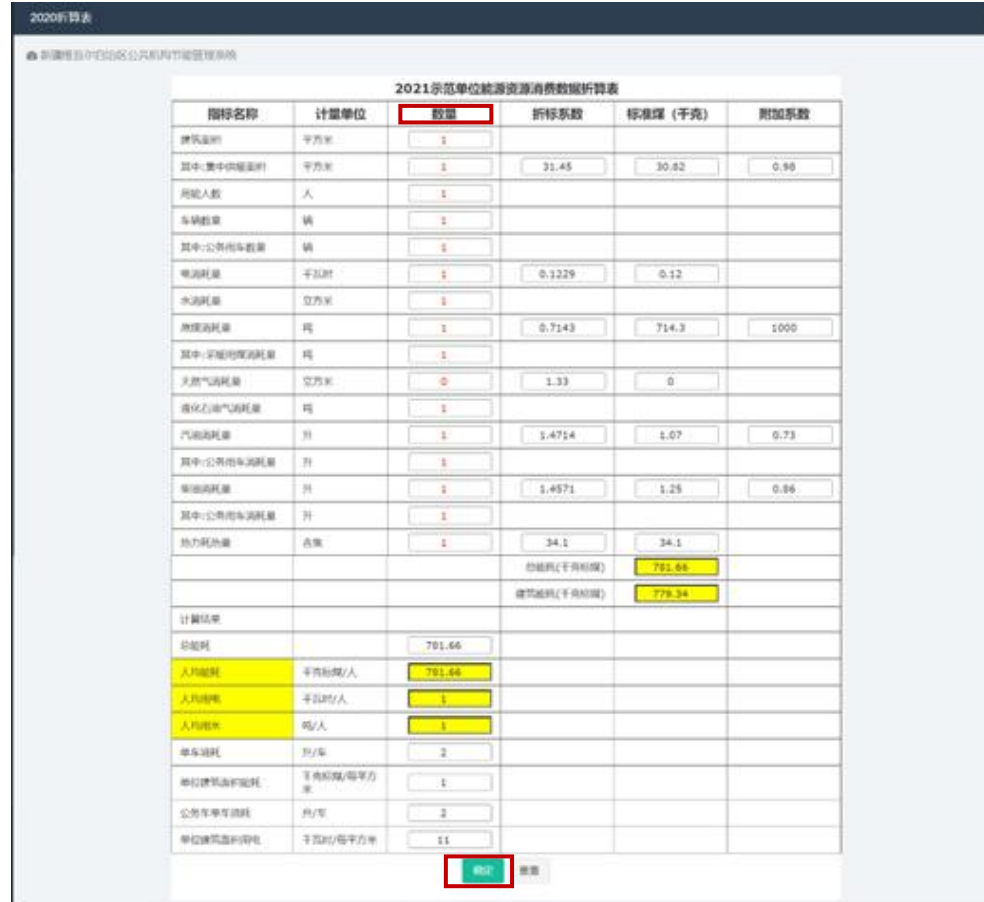

#### **填写说明:**

- 数量可进行填写。
- 折标系数、标准煤(千克)、附加系数根 据填写数量自动计算出相应的数据

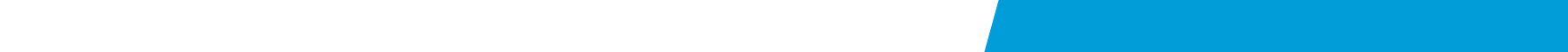

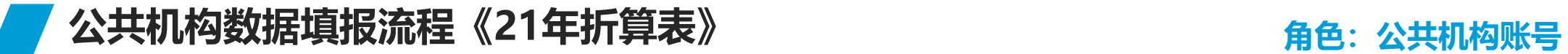

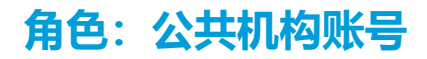

#### 2021折算表

**4 新疆维吾尔自治区公共机构节能管理系统** 

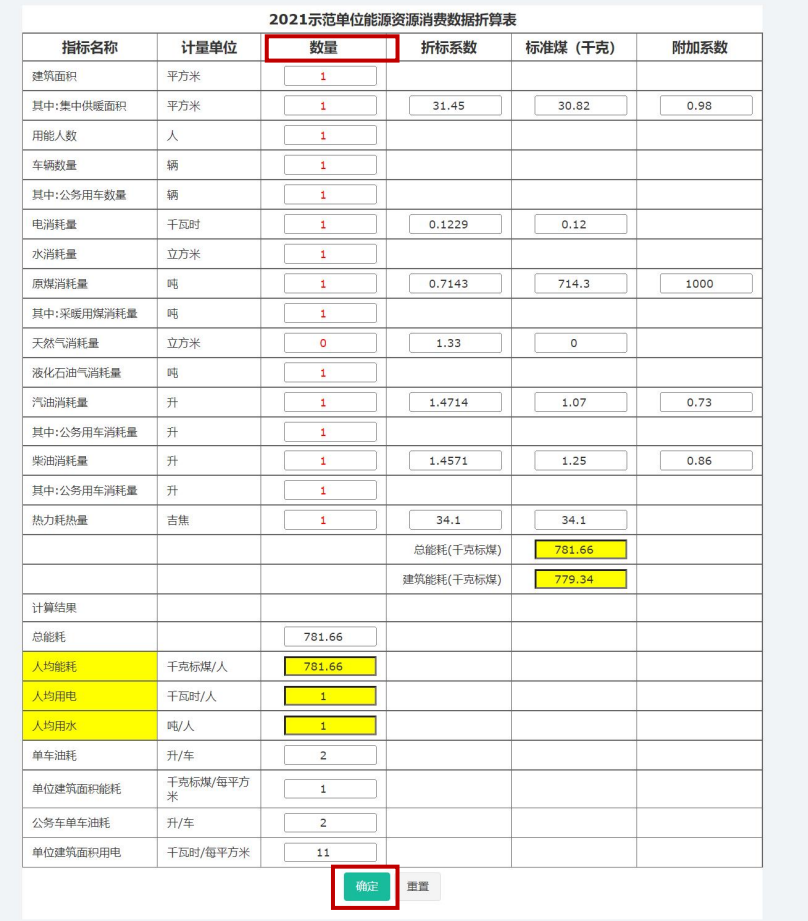

#### **填写说明:**

- 数量可进行填写。
- 折标系数、标准煤(千克)、附加系数根 据填写数量自动计算出相应的数据

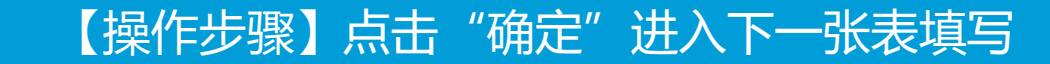

公共机构数据填报流程《复验自评》 **ACCONOMIC MAGES ARE ARRAY READS AND A READS AND A READS ARRAY RE** 

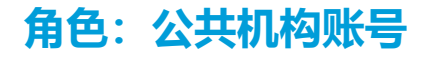

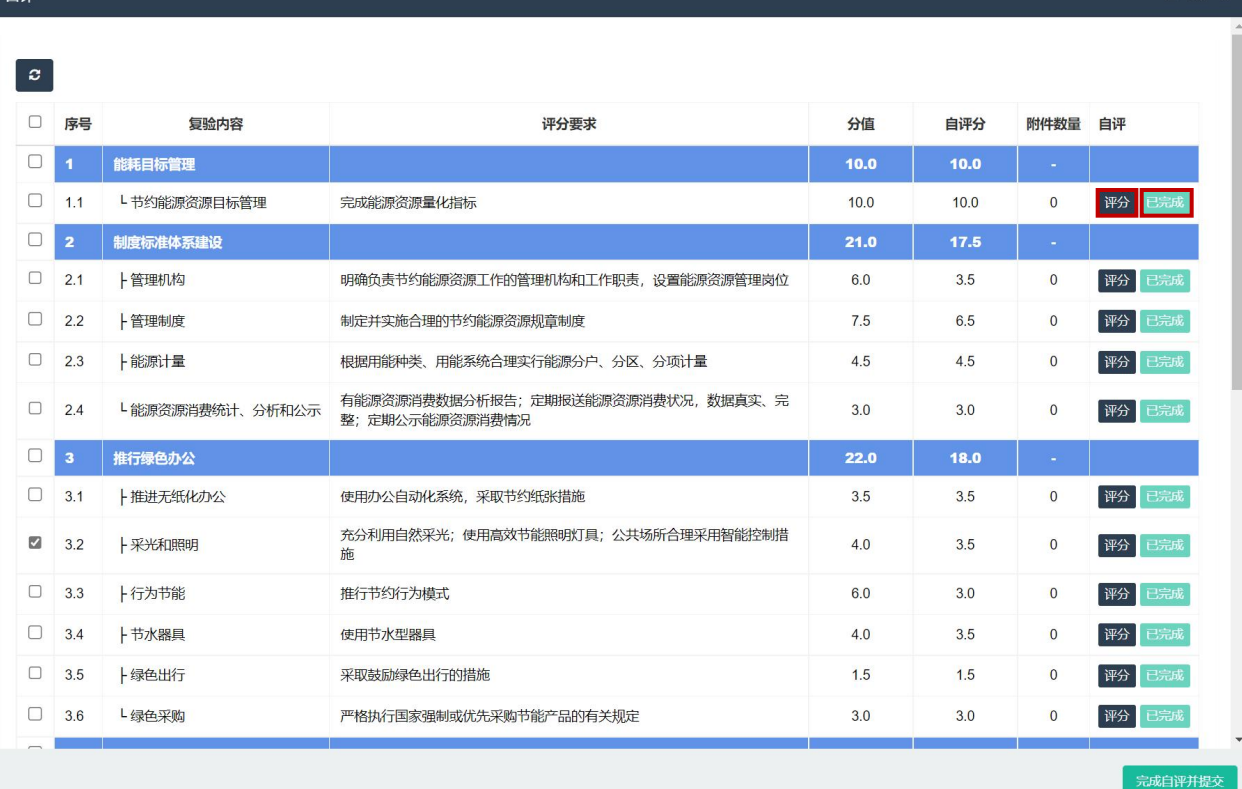

### **评分说明:**

 $\blacksquare$ 

- 点击评分可对每一项进行评分。
- 评完分后显示已评分,如未进行评分则不显示已评分。

# **公共机构数据填报流程《评分上传相关PDF附件》**

#### **角色:公共机构账号**

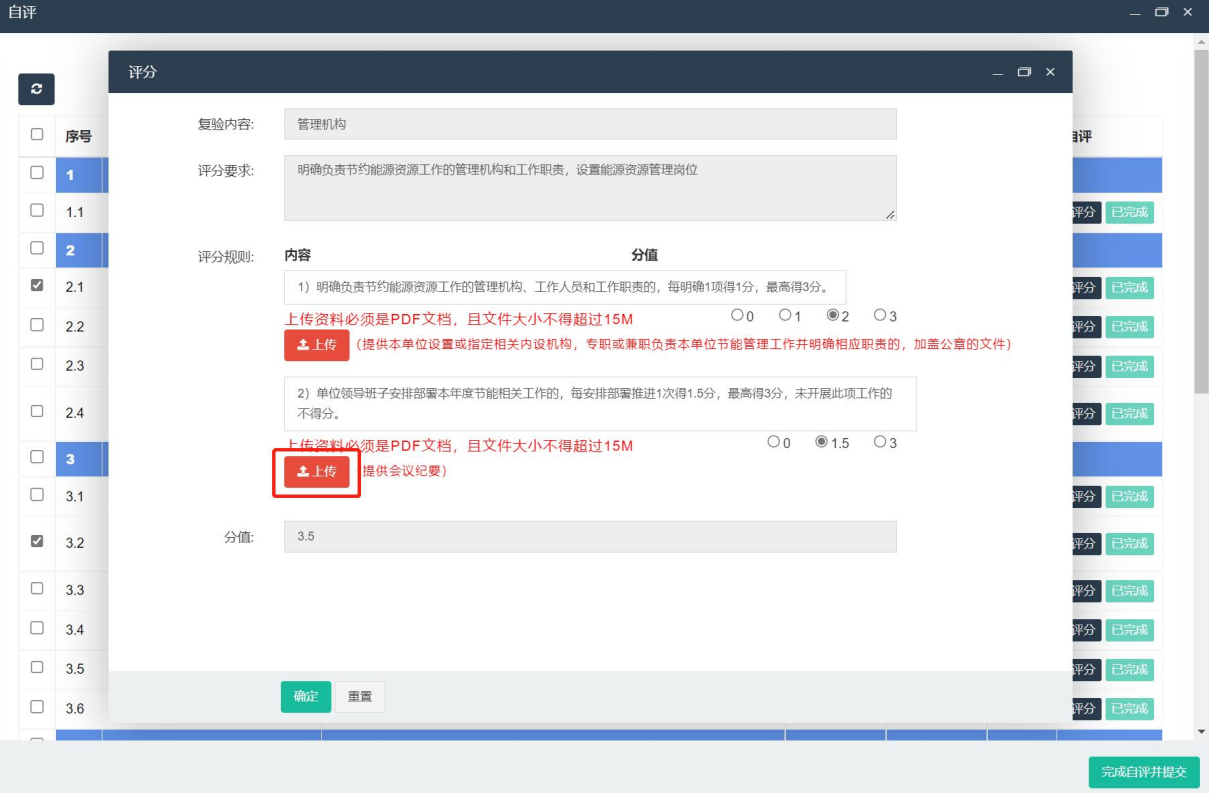

### **填写说明:**

- 点击评分如需上传相应的PDF附件则点击"上传" 按钮上传相关PDF附件即可。
- 评完分上传完附件后点击确定按钮即可保存并关闭 窗口进行下一项评分。

### 【操作步骤】点击"确定"关闭窗口,进项下一项评分

# **公共机构数据填报流程《查询结果》 角色:公共机构账号**

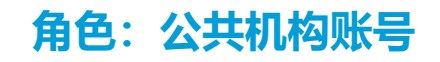

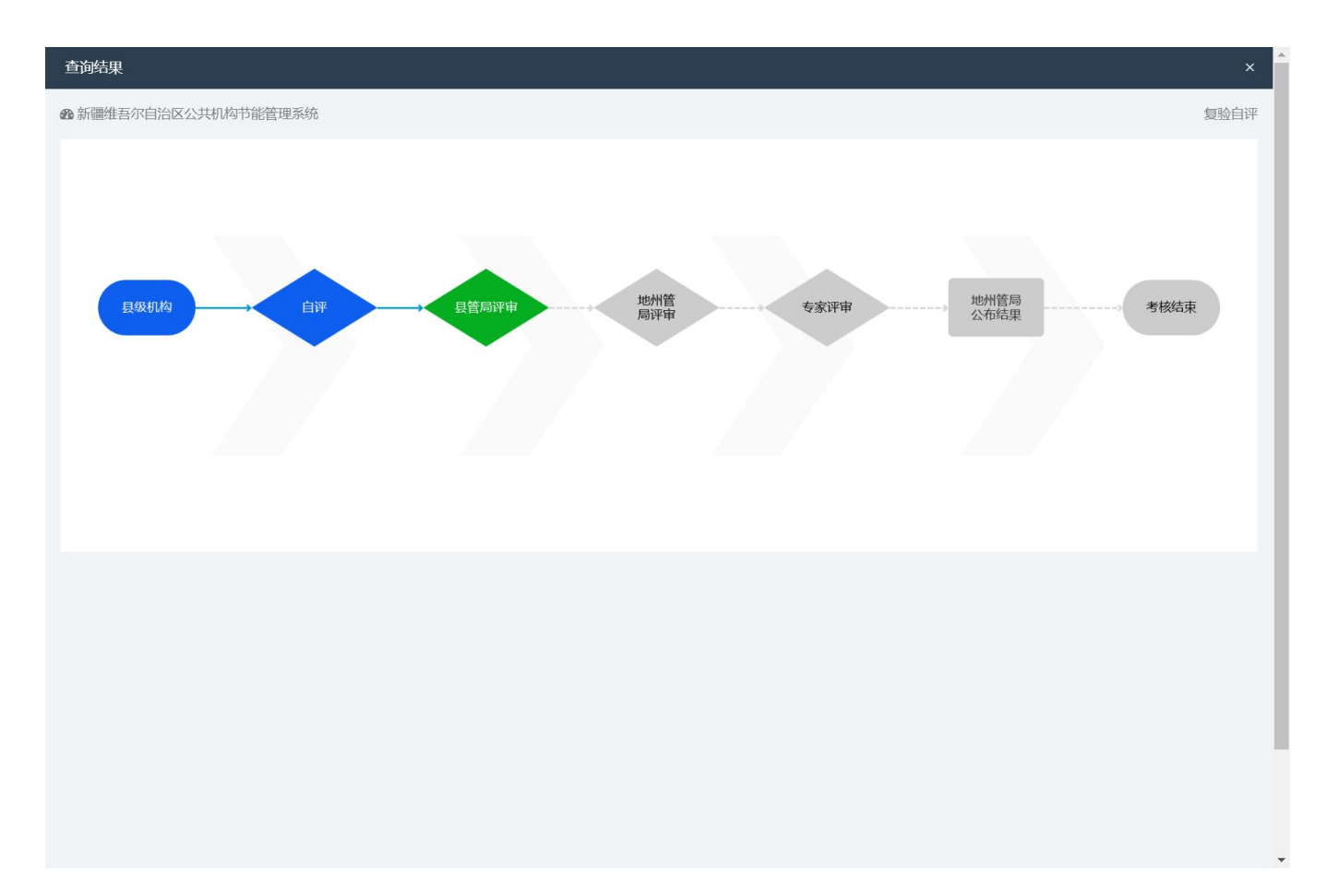

#### **填写说明:**

- 点击完成自评并提交后点击"进入流程"可以进行 流程查询。
- 已完成为蓝色,正在进行的为绿色,未到达的阶段 为灰色。

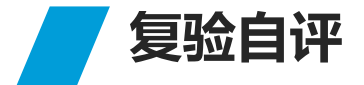

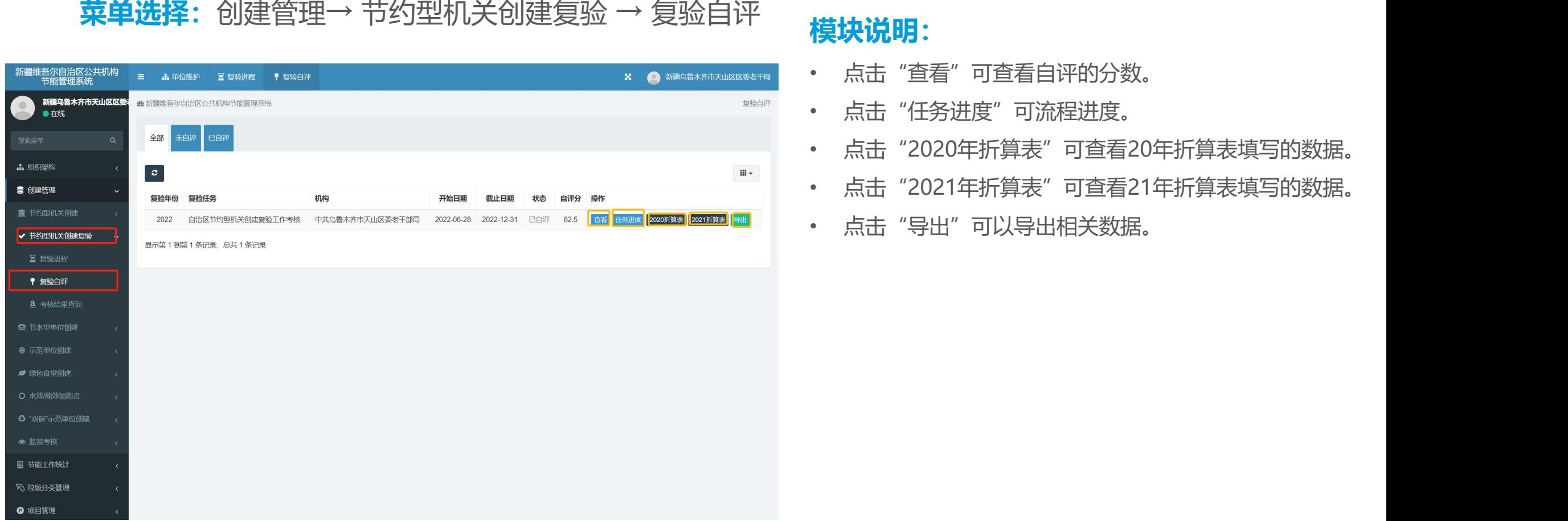

# **模块说明:**

- 点击"查看"可查看自评的分数。
- 点击"任务进度"可流程进度。
- 点击"2020年折算表"可查看20年折算表填写的数据。
- 点击"2021年折算表"可查看21年折算表填写的数据。
- 

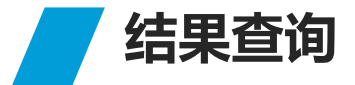

#### **菜单选择:**创建管理→ 节约型机关创建复验 → 复验结果查询

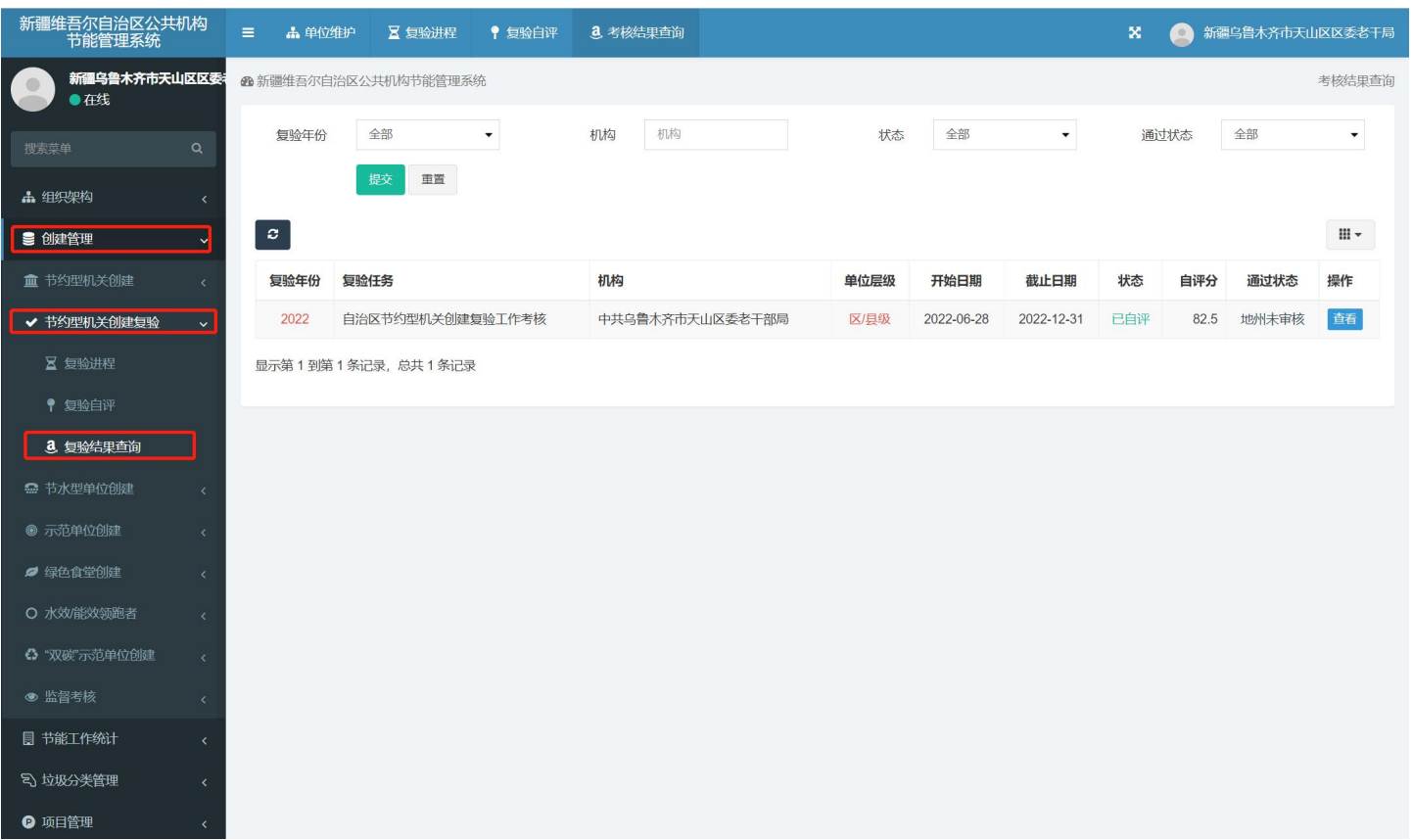

### **模块说明:**

- 可进行复验年份的查询、评分状 态查询、通过状态查询。
- 点击"查看"可以查看填写的相 关数据。